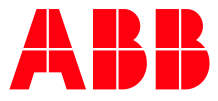

### ABB MEASUREMENT & ANALYTICS | 2105551MNAD

**—**

# **Remote Modular Controller (RMC-100)** Startup Guide

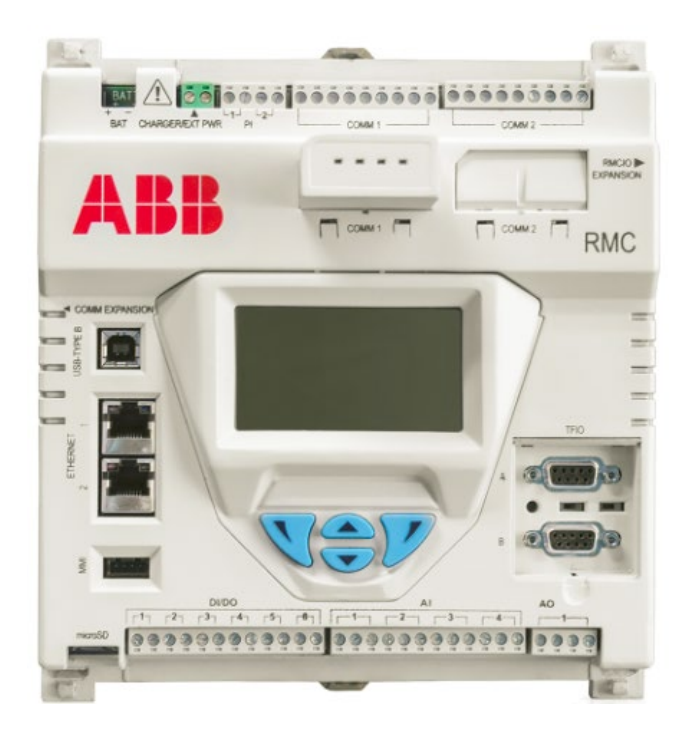

A scalable controller supporting control and measurement applications from simple to large oil and gas production and transmission sites

Measurement made easy

# <span id="page-1-0"></span>**Contents**

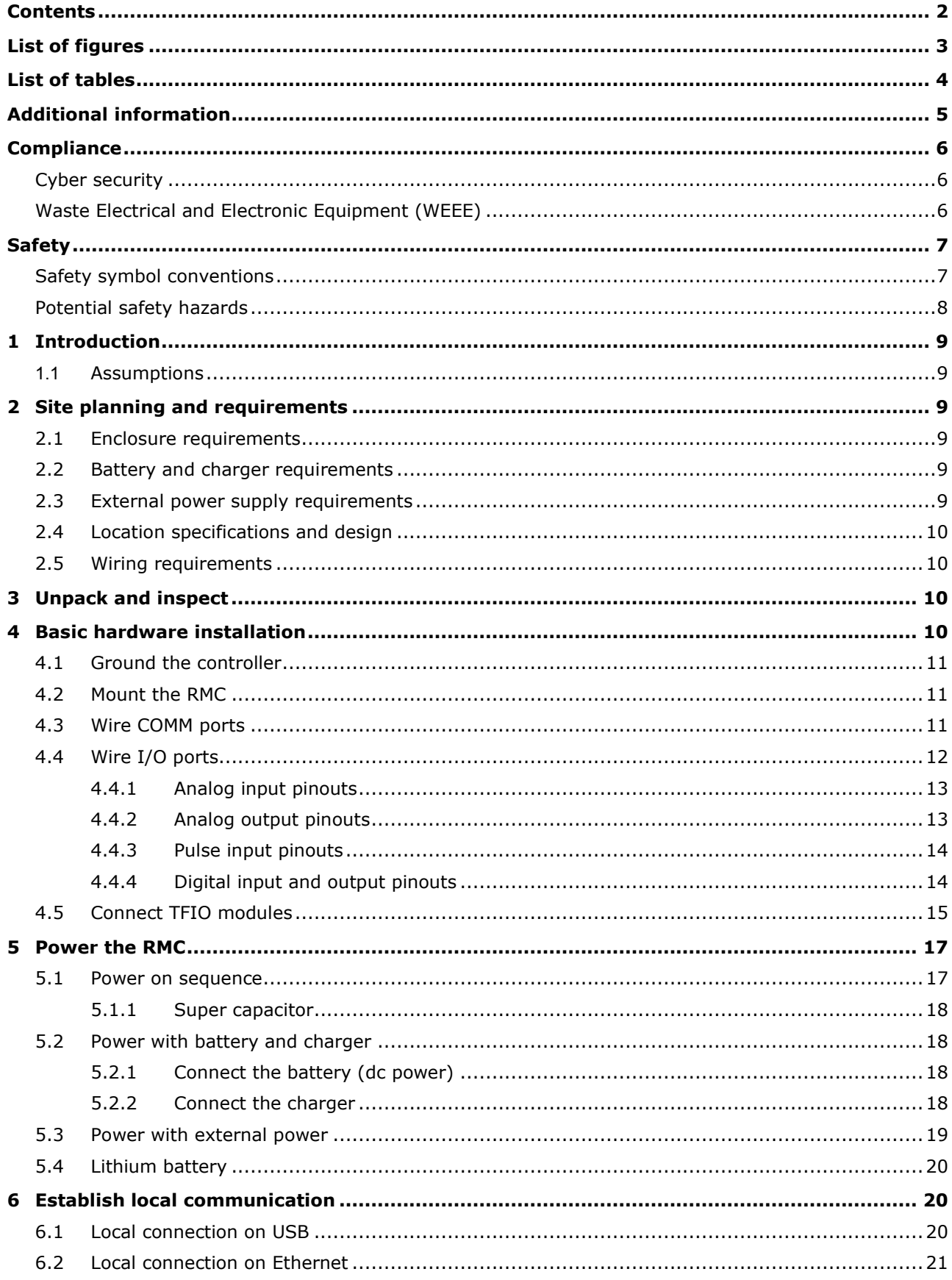

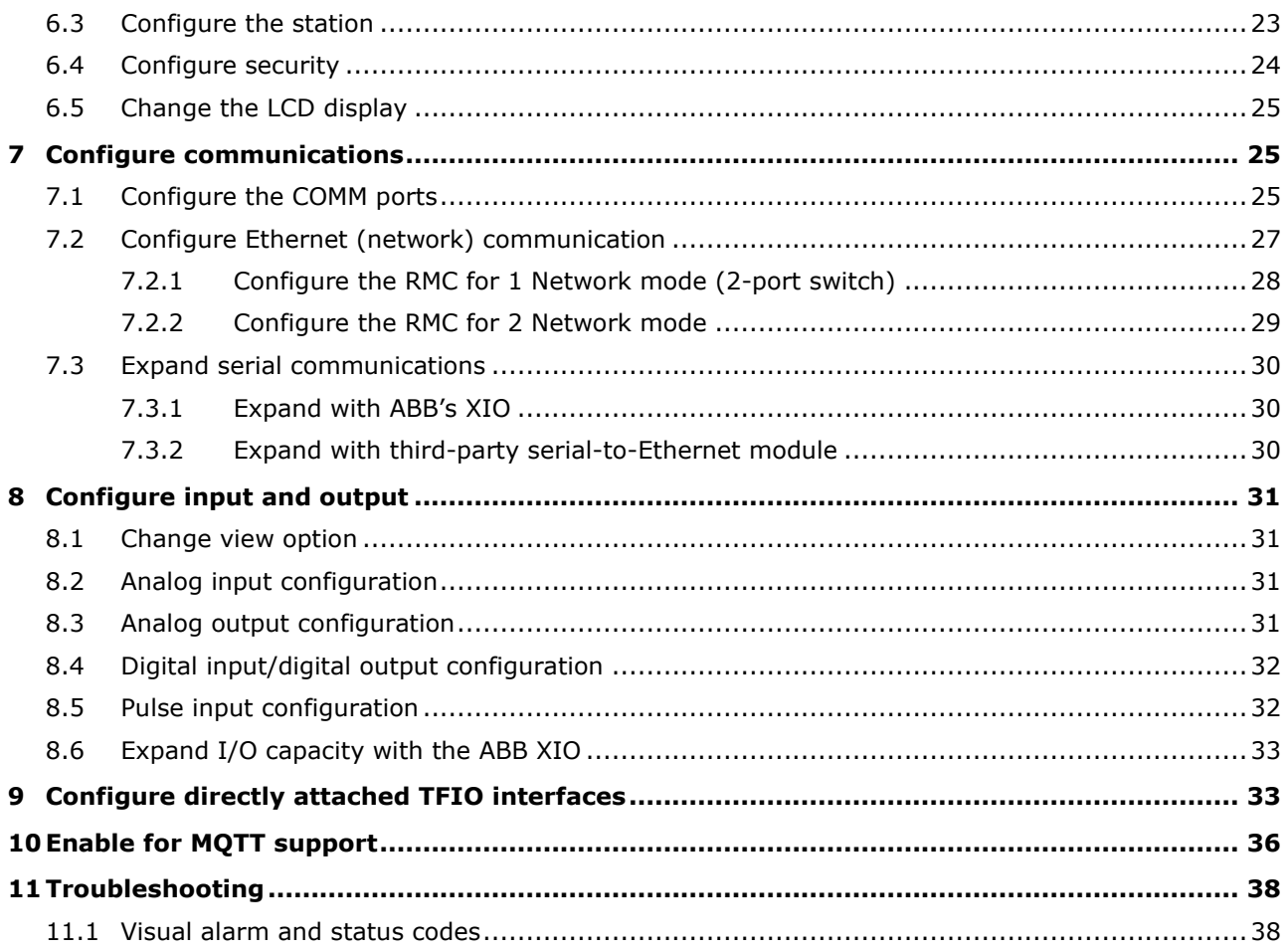

# <span id="page-2-0"></span>List of figures

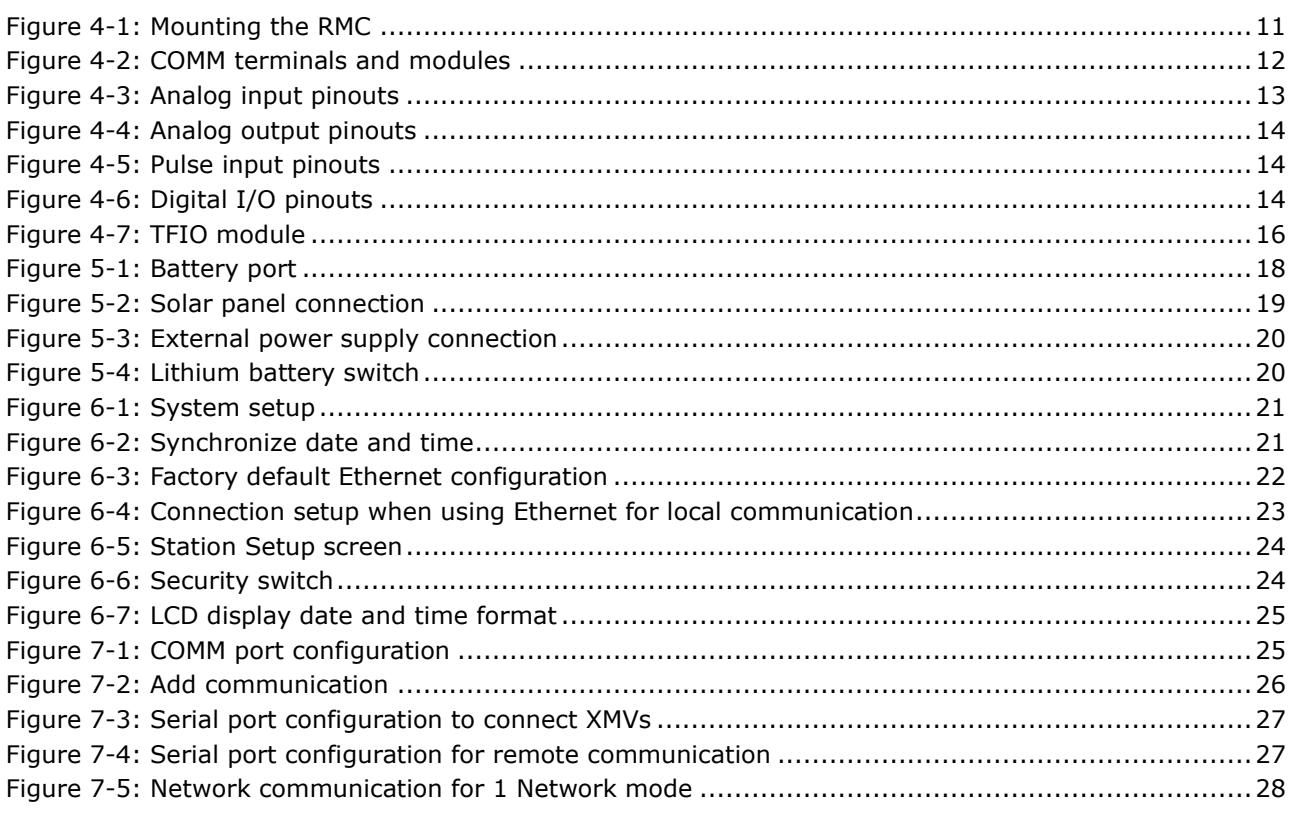

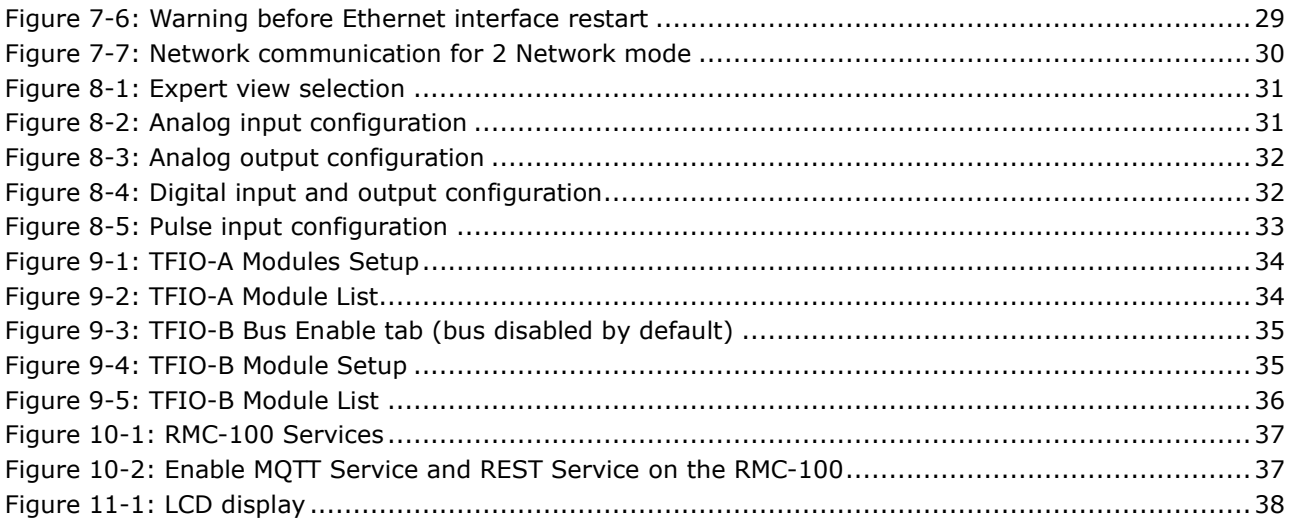

# <span id="page-3-0"></span>**List of tables**

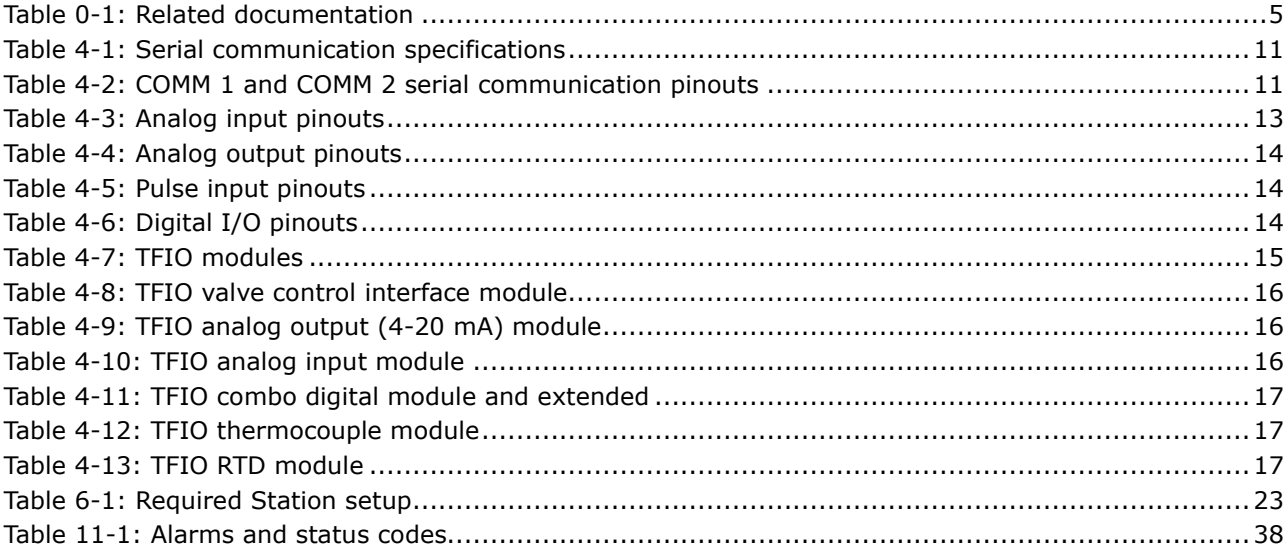

## <span id="page-4-0"></span>**— Additional information**

Carefully read the contents of this startup guide prior to beginning installation. For any questions that are not answered in this guide, or in the documentation listed below, call the ABB main office number on the last page.

Additional free publications are available for download at www.abb.com/upstream or by scanning this code:

[RMC-100 product page](https://new.abb.com/products/measurement-products/upstream-oil-and-gas/products/flow-computers-remote-controllers/remote-controllers/rmc)

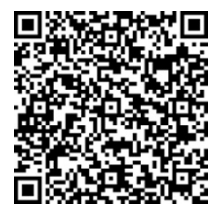

#### <span id="page-4-1"></span>**Table 0-1: Related documentation**

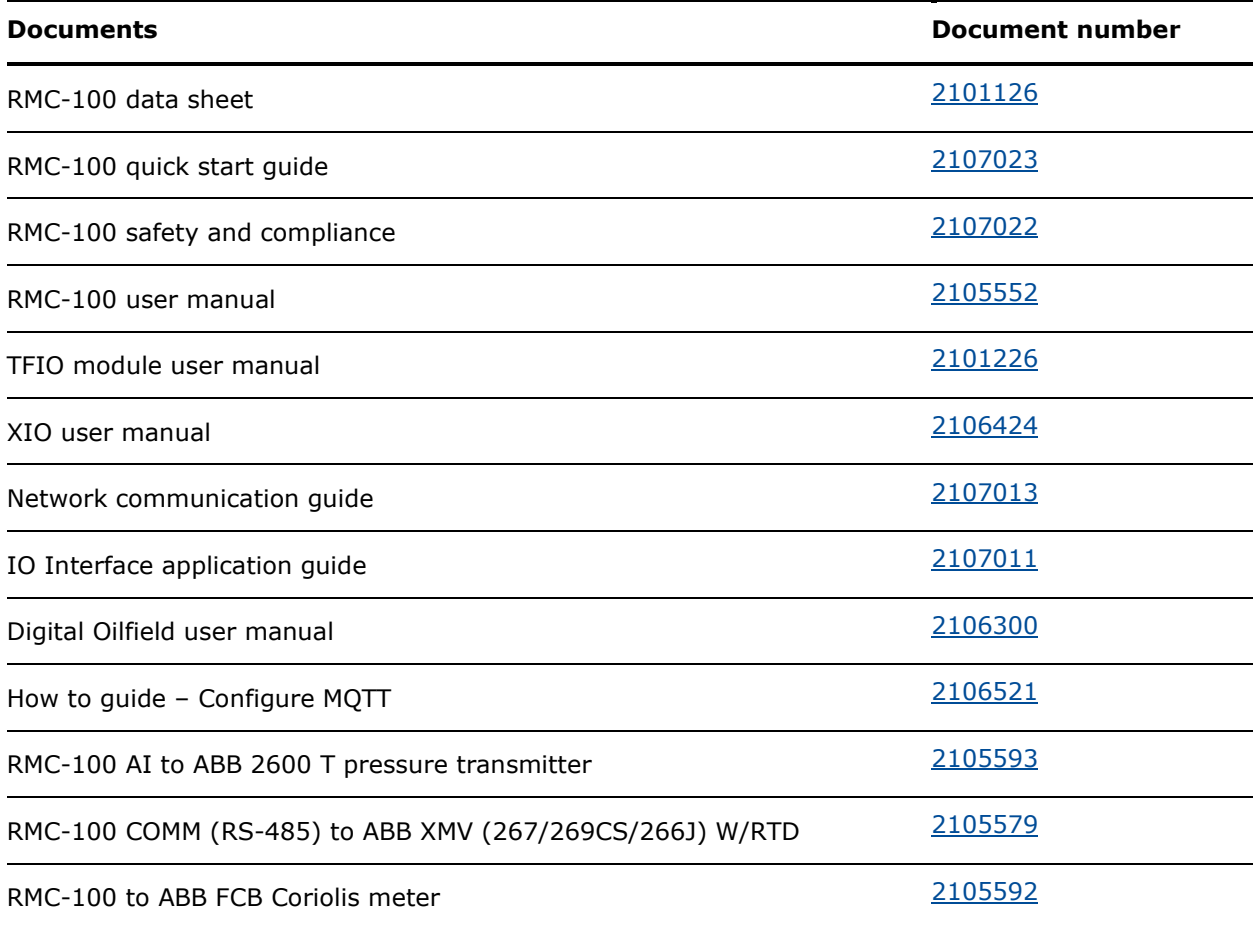

# <span id="page-5-0"></span>**— Compliance**

# <span id="page-5-1"></span>**Cyber security**

This product is designed to be connected, and communicate information and data, via a network interface. All ABB Totalflow products should be connected to a secure network. It is the customer's sole responsibility to provide, and continuously ensure, a secure connection between the product(s) and the customer network as well as a secured and controlled physical access to the hardware equipment, or any other network (as the case may be). The customer shall establish and maintain appropriate measures (such as, but not limited to, the installation of firewalls, the application of authentication measures, encryption of data, installation of antivirus programs, etc.) to protect the products, the network, its system and its interfaces against any kind of security breaches, unauthorized access, interference, intrusion, leakage and/or theft of data or information. ABB Inc. and its affiliates are not liable for damages and/or losses related to security breaches, unauthorized access, interference, intrusion, leakage and/or theft of data or information.

Although ABB provides functionality testing on the products and updates it releases, the customer should institute its own testing program for any product updates or other major system updates (to include, but not limited to, code changes, configuration file changes, third party software updates or patches, hardware change-out, etc.) to ensure that the security measures the customer has implemented have not been compromised and that the system functions in the customer's environment as expected.

# <span id="page-5-2"></span>**Waste Electrical and Electronic Equipment (WEEE)**

### EU Directive 2012/19/EU

ABB Industrial Automation, Measurement and Analytics is committed to actively protecting the environment. Do not dispose of WEEE as unsorted municipal waste. Collect WEEE separately. Participation in the management of WEEE is critical to the success of WEEE collection.

![](_page_5_Picture_7.jpeg)

Electrical and electronic equipment marked using the crossed-out wheeled bin symbol shall not be mixed with general household waste. Correct disposal at a recycling facility will help save valuable resources and prevent potential negative effects on health and the environment. These steps ensure compliance with the Waste Electrical and Electronic Equipment (WEEE) Directive.

Waste electrical and electronic equipment (WEEE) shall be treated separately using the national collection framework available to customers for the return, recycling, and treatment of WEEE.

# <span id="page-6-0"></span>**— Safety**

Read these instructions carefully before installation and commissioning. These instructions do not contain all details on all types of product and do not explain all assembly, operating, or maintenance scenarios. Ask the manufacturer for further information.

The content of these instructions is neither part of nor provided for changing a previous or existing agreement, promise, or legal relationship. All obligations of ABB result from the respective sales contract, which also contains the full and solely valid warranty clauses. These are neither limited nor extended by the content of these instructions.

Observe warning signs on packaging and on the device.

Assign only qualified and authorized specialists for the assembly, electrical connection, commissioning, and maintenance of the equipment. Specialist qualifications include:

- Training or instruction and/or authorization to operate and maintain devices or systems according to safety engineering standards for electrical circuits, high pressures, and aggressive media
- Training or instruction in accordance with safety engineering standards regarding maintenance and use of adequate safety systems

![](_page_6_Picture_7.jpeg)

**WARNING:** According to EN 60 900, use only sufficiently insulated tools for the electrical connection.

Also consider the following regulations:

- The applicable standards and safety regulations concerning the construction and operation of electrical installations
- The regulation on technical working materials (safety guidelines for tools)
- The regulations and recommendations relating to explosion protection
- The recommendations for safe working in the case of installation in a Safety Integrity Level (SIL) loop.
- The regulations that apply in the country of use

The device can be operated at high levels of pressure and with aggressive media. Serious injury and/or considerable material damage can result if this device is handled incorrectly.

## <span id="page-6-1"></span>**Safety symbol conventions**

The following conventions appear throughout this document:

DANGER and WARNING hazards relate to personal injury and NOTICE hazards are associated with equipment or property damage. However, under certain operating conditions, operating damaged equipment can result in a degraded system or process performance leading to serious or life-threatening injuries. Therefore, compliance with all DANGER, WARNING and NOTICE hazards is required at all times.

![](_page_6_Picture_19.jpeg)

**DANGER – Serious damage to health / risk to life.** These symbols, and the signal word "DANGER", indicate imminent danger or electrical hazard. Failure to observe this safety information will result in death or severe injury. The text may state the hazard, how to avoid the hazard, and the result if not followed. The lightning bolt is for electrical danger; the exclamation point is for general dangers.

![](_page_6_Picture_21.jpeg)

**WARNING – Bodily injury**. These symbols, and the signal word "WARNING", indicate a potentially dangerous situation. Failure to observe this safety information could result in death or severe injury. The text may state the hazard, how to avoid the hazard, and the result if not followed. The bolt is for electrical warnings; the exclamation point is for general warnings.

![](_page_7_Picture_0.jpeg)

**NOTICE – Equipment damage, cybersecurity risk, or loss of data**. This symbol indicates a potential for equipment damage, loss of data or another unintended outcome. Failure to observe this information may result in damage to or destruction of the product and / or other system components.

![](_page_7_Picture_181.jpeg)

**IMPORTANT NOTE:** This symbol indicates operator tips, particularly useful information, or important information about the product or its further uses.

# <span id="page-7-0"></span>**Potential safety hazards**

The Remote Modular Controller operates on 9 to 30 Vdc. There are no hazardous voltages present in the controller. There are no chemical or burn hazards. However, some optional power sources might convert power from Vac to Vdc.

Pressurized natural gas is present in the measurement pipeline. Natural gas can escape from the pipeline during installation, calibration, or following damage to the pipeline. Only properly trained and authorized personnel should work in hazardous locations.

![](_page_7_Picture_7.jpeg)

**WARNING – Bodily injury.** Read and follow instructions contained in this guide before and during equipment installation. Failure to do so could result in bodily injury or equipment damage.

![](_page_7_Picture_9.jpeg)

**WARNING – Bodily injury.** Apply power only after the procedures are complete. Technicians must perform the procedures in order: plan, install, wire, verify the power-on sequence, and configure.

![](_page_7_Picture_11.jpeg)

**WARNING – Bodily injury.** The device can be operated at high levels of pressure and with aggressive media. Serious injury and/or considerable material damage can be caused if this device is handled incorrectly.

![](_page_7_Picture_13.jpeg)

**WARNING – Bodily injury**. Ensure there is no hazardous atmosphere present when performing maintenance on the unit. Do not separate components when energized. This applies to all connectors and connections, cabling and wiring.

![](_page_7_Picture_15.jpeg)

**WARNING – Bodily injury.** The RMC-100 startup guide does not address any requirements for the installation of product(s) in hazardous (classified) locations. Refer to the installation instructions and local and national electrical codes for installation requirements in hazardous (classified) locations.

![](_page_7_Picture_17.jpeg)

**WARNING – Bodily injury.** Field wiring cables and wires can be energized from optional power sources other than the RMC. Disconnecting energized cabling or wiring would cause a spark that would ignite a hazardous atmosphere if present.

![](_page_7_Picture_19.jpeg)

**NOTICE – Equipment damage.** Potential electrostatic charging hazard: clean only with damp cloth.

# <span id="page-8-0"></span>**— 1 Introduction**

The startup guide is designed for typical installations only. Installations must be performed by personnel knowledgeable of the Remote Modular Controller 100, local and national codes, communication wiring, and electrical wiring. Many sites have unique system installation requirements. In these cases, it is important to reference site-specific documentation.

In this startup guide, the Remote Modular Controller 100 will be referred to as the RMC or the controller, unless otherwise indicated.

### <span id="page-8-1"></span>**1.1 Assumptions**

- The software PCCU32 version 7.68 or newer is installed and operational on the PC used to communicate with the RMC equipment for configurations. PCCU32 version 7.68 fully supports the 2-port switch mode for Ethernet and connections with the XIO.
- Installation and maintenance will only be conducted by personnel authorized to work on electrical installations.
- Installation and maintenance will be conducted in accordance with relevant national and local codes.

# <span id="page-8-2"></span>**2 Site planning and requirements**

Installing the RMC requires that customer-supplied enclosures, power sources, wiring, and location comply with the specifications described in this section.

![](_page_8_Picture_9.jpeg)

**WARNING – Bodily injury.** Carefully review the specifications listed in this section to select compliant equipment. Failure to comply with these specifications may create unsafe conditions, resulting in bodily injury and equipment damage.

# <span id="page-8-3"></span>**2.1 Enclosure requirements**

The RMC must be installed in an enclosure complying with the following specifications:

- Enclosure must protect the RMC-100 against shock and impact.
	- For Class I, Division 2, or other outdoor installations, the RMC-100 shall be installed in an enclosure rated at least Type 3R, according to the environment.
	- For Class I, Zone 2 installations, the RMC-100 shall be installed inside an enclosure tested for IP54 in accordance with IEC 60529 and IEC 60079-15.

### <span id="page-8-4"></span>**2.2 Battery and charger requirements**

When powering the controller with a battery (battery mode), comply with the following specifications:

- $-$  Battery specifications:
	- Nominal 12 Vdc Sealed Lead Acid
- RMC rating for ambient temperature with battery is Ta = -40 °C to +60 °C (-40 °F to 140 °F)  $-$  Battery charger specifications:
	- Solar panel must be nominal 12 Vdc, 20W or less, or
	- Power source: 14.5 Vdc to 15.5 Vdc, 1.65 A

### <span id="page-8-5"></span>**2.3 External power supply requirements**

When powering the controller with external power (EXT PWR mode), comply with the following specifications:

- Power supply must provide power not exceeding the voltage range allowed by the RMC. EXT PWR mode operation is +9 Vdc to 30 Vdc, 5A maximum.
	- RMC rating for ambient temperature without battery is Ta = -40 °C to +70 °C (-40 °F to 158 °F).

![](_page_8_Picture_27.jpeg)

**NOTICE – Equipment damage.** A battery cannot be used when the controller is in the EXT PWR mode.

# <span id="page-9-0"></span>**2.4 Location specifications and design**

Decide on the location to install the controller. The RMC mounts on a DIN rail. Mount the DIN rail in an enclosure or on an interior wall that meets the environmental ratings for the location (see details in section [2.1, Enclosure requirements\)](#page-8-3).

The RMC mounting surface must have sufficient strength to support the hanging weight of the controller (maximum of 1.816 pounds) and associated equipment to meet the requirements of IEC715. The installation location should allow access to the RMC, power sources, cables, and connections.

If a solar panel is used, decide where and how to install the solar panel outdoors. For optimum charging, avoid placing the solar panel where it will be in shadows any part of the day.

# <span id="page-9-1"></span>**2.5 Wiring requirements**

All wiring connections and screw terminals for power, input ports, output ports, and communications support 12 AWG to 22 AWG. Wire gauge selection should be based on the voltage and current requirements of the circuitry as well as the expected length of the wires. The gauge differs for each application.

Follow local electrical codes when selecting the appropriate wire gauge and type based on the load current, voltage, signal type, wire length, and indoor or outdoor application.

![](_page_9_Picture_7.jpeg)

**NOTICE – Equipment damage**. Field installation cable and conductors must be rated greater than 70 °C when installed in an ambient temperature greater than 60 °C.

# <span id="page-9-2"></span>**3 Unpack and inspect**

![](_page_9_Figure_10.jpeg)

**IMPORTANT NOTE:** If there is any damage to the shipping carton, keep it and the packing materials until the contents are inspected and found to be free of damage.

To unpack the RMC and inspect for damaged, missing or incorrect parts:

- 1. Inspect the shipping carton for damage.
- 2. Carefully remove items from the carton.
- 3. Keep all shipping materials to return any parts.
- 4. Compare the packing list with the materials received. Check for missing or incorrect parts.
- 5. Inspect the items for damage:
- RMC exterior
- $-$  LCD display
- Optional equipment if purchased
- 6. If there are any missing, incorrect, or damaged parts or noticeable defects, call the ABB main office number listed on the last page of this guide.

# <span id="page-9-3"></span>**4 Basic hardware installation**

This is an overview of basic hardware installation. For different installations, refer to the RMC user manual or call the ABB main office number listed on the last page of this guide.

![](_page_9_Picture_24.jpeg)

**NOTICE – Equipment damage**. Perform all procedures in the order presented in this section before powering the RMC.

![](_page_9_Picture_26.jpeg)

**DANGER – Serious damage to health / risk to life.** Allowing the RMC components to make contact with a non-insulated tool or without a proper grounding device could create a static electric discharge resulting in bodily injury and damage to the electronic components. Use properly insulated tools and wear a grounding strap to eliminate static electricity when connecting or disconnecting wires.

# <span id="page-10-0"></span>**4.1 Ground the controller**

The RMC must be grounded by mounting on a grounded DIN rail.

![](_page_10_Picture_2.jpeg)

**NOTICE – Equipment damage**. The DIN rail on which the controller is mounted must be bonded to an earthing terminal. The bonding conductor must have a cross sectional area of at least 12 AWG or 4 mm<sup>2</sup>.

To ground the DIN rail:

- 1. Screw the DIN rail onto the mounting surface.<br>2. Attach a grounding wire to the DIN rail.
- 2. Attach a grounding wire to the DIN rail.<br>3. Attach the other end of the grounding w
- Attach the other end of the grounding wire to an electrical ground.

### <span id="page-10-1"></span>**4.2 Mount the RMC**

To mount the controller on the DIN rail:

- 1. Position the RMC on the DIN rail.<br>2. Push the RMC onto the DIN rail u
- Push the RMC onto the DIN rail until it snaps into place [\(Figure 4-1\)](#page-10-3).

### <span id="page-10-3"></span>**Figure 4-1: Mounting the RMC**

![](_page_10_Picture_13.jpeg)

![](_page_10_Picture_14.jpeg)

**IMPORTANT NOTE:** To remove the controller, use a slotted screwdriver inserted in the access slot of the DIN rail release clip to loosen the clip. For more information, refer to the Maintenance and Service section in the RMC User Manual.

### <span id="page-10-2"></span>**4.3 Wire COMM ports**

Wire the RMC COMM ports to communicate with and power external devices. Wiring for communication depends on the type of serial interface required by the device. Wiring for power is required if there is no external supply powering the device.

[Table 4-1](#page-10-4) provides the specifications for the serial communication ports.

<span id="page-10-4"></span>![](_page_10_Picture_220.jpeg)

![](_page_10_Picture_221.jpeg)

[Table 4-2](#page-10-5) identifies RS-232, RS-422, and RS-485 communication pinouts for COMM 1 and COMM 2.

<span id="page-10-5"></span>![](_page_10_Picture_222.jpeg)

![](_page_10_Picture_223.jpeg)

![](_page_11_Picture_267.jpeg)

Refer to the RMC user drawings for COMM wiring details for specific external devices. See the [Additional](#page-4-0)  [information](#page-4-0) section.

To wire the serial communication port:

![](_page_11_Picture_3.jpeg)

**NOTICE – Equipment damage.** An external device can be powered from pin 1 (VOUT) or pin 3 (Sw VOUT) on both COMM1 and COMM2. The output voltage at these pins is dependent upon the external power supply connected to the CHARGER/EXT PWR port.

Before connecting to these pins, ensure that the device is compatible with the input voltage at the CHARGER/EXT PWR port. Connecting an incompatible device may result in damage to the device.

- 1. Use a slotted screwdriver to pry the terminal connector off the electronic board.
- 2. Trim the wire covering back  $\frac{1}{4}$  inch on each wire.<br>3. Loosen the terminal connector screws for the corr
- Loosen the terminal connector screws for the correct pin according to  $Table 4-2$ .
- 4. Insert the wires in the required pins. If powering the device from the COMM port:
	- a. Use pin 1 (VOUT) and pin 2 (GND) to provide constant voltage. b. Use pin 3 (Sw VOUT) and pin 2 (GND) to provide switched voltage.
- 5. Tighten the terminal connector screws.

![](_page_11_Picture_12.jpeg)

**NOTICE – Equipment damage**. Do not overtighten the terminal connector screws as this may damage the wire.

- 6. Insert the terminal connector back onto the COMM port if it was removed.
- 7. Insert the communication module in the appropriate slot  $(Figure 4-2)$ . The communication module pushes the port cover downward when inserted.

### <span id="page-11-1"></span>**Figure 4-2: COMM terminals and modules**

![](_page_11_Figure_17.jpeg)

# <span id="page-11-0"></span>**4.4 Wire I/O ports**

Wire the RMC I/O ports to monitor, control and power external devices. Wiring for power is required if there is no external supply powering the device. Refer to the RMC user drawings for I/O wiring details for specific external devices. See the **Additional information** section.

To wire the I/O port:

![](_page_11_Picture_21.jpeg)

**NOTICE – Equipment damage**. An external device can be powered from pin 1 (PWR) on any of the AIs [\(Table 4-3\)](#page-12-3) or the AO (Table  $4-4$ ). The output voltage at the PWR pin is dependent upon the external power supply connected to the CHARGER/EXT PWR port.

Before connecting to these pins, ensure that the external device is compatible with the input voltage at the CHARGER/EXT PWR port. Connecting an incompatible device may result in damage to the device.

- 1. Use a slotted screwdriver to pry the terminal connector off the electronic board.
- 2. Trim the wire covering back  $\frac{1}{4}$  inch on each wire.
- 3. Loosen the terminal connector screws for the correct pin according to the I/O tables. See sections [4.4.1,](#page-12-0) [4.4.2,](#page-12-1) [4.4.3](#page-13-0) and [4.4.4](#page-13-1) in this guide.
- 4. Insert the wires in the required pins. If powering the device from the AI or the AO:
	- a. Use pin 1 (PWR) and pin 3 (GND) for devices attached to the AI. b. Use pin 1 (PWR) and pin 4 (GND) for devices attached to the AO.
- 5. Tighten the terminal connector screws.

![](_page_12_Picture_7.jpeg)

![](_page_12_Picture_8.jpeg)

**NOTICE - Equipment damage**. Do not overtighten the terminal connector screws as this may damage the wire.

6. Insert the terminal connector back on the I/O port if it was removed.

### <span id="page-12-0"></span>**4.4.1 Analog input pinouts**

[Table 4-3](#page-12-3) and [Figure 4-3](#page-12-2) identify the AI pinouts.

![](_page_12_Picture_13.jpeg)

**NOTICE – Equipment damage**. Before connecting to pin 1 (PWR), ensure that the external device is compatible with the input voltage at the CHARGER/EXT PWR port. Connecting an incompatible device may result in damage to the device.

### <span id="page-12-3"></span>**Table 4-3: Analog input pinouts**

![](_page_12_Picture_278.jpeg)

#### <span id="page-12-2"></span>**Figure 4-3: Analog input pinouts**

![](_page_12_Figure_18.jpeg)

### <span id="page-12-1"></span>**4.4.2 Analog output pinouts**

[Table 4-4](#page-13-5) and [Figure 4-4](#page-13-2) identify the AO pinouts.

![](_page_12_Picture_21.jpeg)

**NOTICE – Equipment damage**. Before connecting to pin 1 (PWR), make sure that the external device is compatible with the input voltage at the CHARGER/EXT PWR port. Connecting an incompatible device may result in damage to the device.

<span id="page-13-5"></span>**Table 4-4: Analog output pinouts**

| Output | <b>PIN</b> | <b>Description</b>          |
|--------|------------|-----------------------------|
|        |            | PWR - Loop power input      |
|        |            | SNK - Current sink input    |
|        |            | SRC - Current source output |
|        |            | GND - Ground                |

### <span id="page-13-2"></span>**Figure 4-4: Analog output pinouts**

![](_page_13_Figure_3.jpeg)

### <span id="page-13-0"></span>**4.4.3 Pulse input pinouts**

[Table 4-5](#page-13-6) and [Figure 4-5](#page-13-3) identify the PI pinouts.

<span id="page-13-6"></span>![](_page_13_Picture_271.jpeg)

### <span id="page-13-3"></span>**Figure 4-5: Pulse input pinouts**

![](_page_13_Figure_8.jpeg)

### <span id="page-13-1"></span>**4.4.4 Digital input and output pinouts**

[Table 4-6](#page-13-7) and [Figure 4-6](#page-13-4) identify the DI/DO pinouts.

### <span id="page-13-7"></span>**Table 4-6: Digital I/O pinouts**

![](_page_13_Picture_272.jpeg)

### <span id="page-13-4"></span>**Figure 4-6: Digital I/O pinouts**

![](_page_13_Figure_14.jpeg)

# <span id="page-14-0"></span>**4.5 Connect TFIO modules**

The RMC has two TFIO ports. Each TFIO port requires a TFIO installation kit which includes the cable to connect the TFIO modules to the RMC. For additional information, refer to the TFIO Module User Manual. See Additional

![](_page_14_Picture_2.jpeg)

**NOTICE – Equipment damage.** When the TFIO interface is disabled, the module(s) remain powered. Remove the power from the RMC before connecting or disconnecting additional TFIO module(s) or the TFIO cable. Failure to power down the RMC may result in damage to the module(s).

[Table 4-7](#page-14-1) identifies the different module types available. The RMC does not support the TFIO CIM module part number 2100421 supported by other Totalflow equipment. For serial port capacity expansion options, see section [7.3](#page-29-0) [Expand serial communications.](#page-29-0)

![](_page_14_Picture_5.jpeg)

**IMPORTANT NOTE:** [Table 4-7](#page-14-1) includes module and embedded software base part numbers only. The same part number is used for each module type. An additional revision-level number identifies the module generation. For example, for the Valve Control Combo I/O module, a module with part number 2100412-001 identifies a legacy (green) module, while part number 2140412-010 identifies a newer module.

![](_page_14_Picture_258.jpeg)

### <span id="page-14-1"></span>**Table 4-7: TFIO modules**

![](_page_14_Picture_9.jpeg)

**NOTICE – Equipment damage.** Power compatibility for TFIO modules depends on module generation:

- Older green modules must only use 12 Vdc.
- $-$  M2 modules and newer gray modules can use 12 or 24 Vdc.
- A combination of green modules and M2 modules or gray modules must only use 12 Vdc.

To connect the TFIO module(s):

- 1. Attach the TFIO module to the DIN rail.<br>2. Attach the TFIO interface cable to the fi
- 2. Attach the TFIO interface cable to the first TFIO module.<br>3. Attach the next TFIO module to the DIN rail.
- Attach the next TFIO module to the DIN rail.
- 4. Position it beside the previously attached module and snap them together.<br>5. Repeat steps 3 and 4 to attach the additional TFIO modules as required.
- 5. Repeat steps 3 and 4 to attach the additional TFIO modules as required.

![](_page_14_Picture_20.jpeg)

**IMPORTANT NOTE:** A maximum of 22 modules is supported by each port. The TFIO A port does not have to be full before using TFIO B.

- 6. Attach the 9-pin connector of the TFIO interface cable to the TFIO A port on the RMC.
- 7. Using the second TFIO interface cable, repeat steps 1 through 5 for the TFIO B port.
- 8. Attach the 9-pin connector of the TFIO interface cable to the TFIO B port.
- 9. Loosen the terminal connector screws for the correct pin according to [Table 4-8.](#page-15-1)
- 10. Insert the wires in the required TFIO pins.
- 11. Tighten the terminal connector screws.

![](_page_15_Picture_0.jpeg)

**NOTICE - Equipment damage**. Do not overtighten the terminal connector screws as this may damage the wire.

[Figure 4-7](#page-15-0) shows the side view of a TFIO module and its pinouts.

<span id="page-15-0"></span>![](_page_15_Figure_3.jpeg)

![](_page_15_Figure_4.jpeg)

[Table 4-8](#page-15-1) through [Table 4-13](#page-16-4) identify the wiring pins for the TFIO modules used with the RMC. The wiring pins are the same for legacy TFIO modules.

![](_page_15_Picture_6.jpeg)

**NOTICE – Equipment damage.** The output voltage at the following pins is dependent upon the external power supply connected to the CHARGER/EXT PWR port:

J2-1, J4-1 and J4-3 [\(Table 4-8\)](#page-15-1) and J1-1, J2-1, J3-1, J4-1 [\(Table 4-9\)](#page-15-2)

Before connecting to these pins, make sure that the external device is compatible with the input voltage at the CHARGER/EXT PWR port.

![](_page_15_Picture_260.jpeg)

#### <span id="page-15-1"></span>**Table 4-8: TFIO valve control interface module**

#### <span id="page-15-2"></span>**Table 4-9: TFIO analog output (4-20 mA) module**

![](_page_15_Picture_261.jpeg)

### <span id="page-15-3"></span>**Table 4-10: TFIO analog input module**

![](_page_15_Picture_262.jpeg)

|   | 11          | 12          | 33          | 34          |
|---|-------------|-------------|-------------|-------------|
|   | POINT 1 SIG | POINT 3 SIG | POINT 5 SIG | POINT 7 SIG |
|   | POINT 1 GND | POINT 3 GND | POINT 5 GND | POINT 7 GND |
| з | POINT 2 SIG | POINT 4 SIG | POINT 6 SIG | POINT 8 SIG |
| 4 | POINT 2 GND | POINT 4 GND | POINT 6 GND | POINT 8 GND |

<span id="page-16-2"></span>**Table 4-11: TFIO combo digital module and extended** 

#### <span id="page-16-3"></span>**Table 4-12: TFIO thermocouple module**

![](_page_16_Picture_326.jpeg)

### <span id="page-16-4"></span>**Table 4-13: TFIO RTD module**

![](_page_16_Picture_327.jpeg)

See section [8.6](#page-32-0) to configure the TFIO interfaces.

# <span id="page-16-0"></span>**5 Power the RMC**

This section describes two modes for powering the controller:

- $-$  Battery mode: Power is supplied by a 12 volt battery with a charger (see section  $5.2$ .)
	- External power mode: Power is supplied by an external power source (see section [5.3.](#page-18-0))

Review section  $5.1$ , follow the instructions for the appropriate power mode, then continue to section  $5.4$ [Lithium battery.](#page-19-0)

**NOTICE – Equipment damage.** Power compatibility for TFIO modules depends on module generation:

- Older green modules must only use 12 Vdc.
- M2 modules and newer gray modules can use 12 or 24 Vdc.
- $-$  A combination of green modules and M2 modules or gray modules must only use 12 Vdc.

### <span id="page-16-1"></span>**5.1 Power on sequence**

ļ

The RMC power on sequence is initiated as soon as power is connected. The following information may be displayed on the LCD as the controller completes its startup:

- ABB TOTALFLOW RMC-100: identifies the controller name and model
- BOOT 2105412-XXX: indicates the version of the boot software
- OS 2105411-XXX: indicates the version of the operating system
- $-$  Super CAP Charged: indicates if the super capacitor is charged (see section  $5.1.1.$ )
- APP 2105457-XXX: indicates the flash version

**IMPORTANT NOTE:** The scrolling duration of the displayed items may vary. When the DATE/TIME displays, the power on sequence is completed.

## <span id="page-17-0"></span>**5.1.1 Super capacitor**

The RMC design includes a super capacitor (Super CAP) that serves as a short-term power reservoir. The first time that the unit is powered up, or if the RMC is left powered off for several hours or longer, the boot time is approximately 2 minutes to allow for charging of the super capacitor. Once the capacitor is fully charged, the boot time is considerably less.

![](_page_17_Picture_2.jpeg)

**IMPORTANT NOTE:** In the event of a loss of power or reset, the charged super capacitor prevents the supply voltage from falling to zero for a short period of time (2.5 seconds). This delay allows the system time to save all persistent data such as trending, restart configuration, etc.

## <span id="page-17-1"></span>**5.2 Power with battery and charger**

This powering mode requires a 12 volt (SLA) battery and a charger to recharge the battery. The following instructions describe the typical installation of a battery and solar panel system as the charger. These instructions should be adapted for alternate installations.

![](_page_17_Picture_6.jpeg)

**IMPORTANT NOTE:** Make sure the battery and charger meet the specifications requirements given in section [2.2.](#page-8-4)

## <span id="page-17-2"></span>**5.2.1 Connect the battery (dc power)**

The hardware required for a battery installation is a 12 volt sealed lead acid (SLA) battery and the battery cable. Before installation, inspect the battery cable and connectors for breakage where they terminate on the battery. To install and connect the battery:

1. Install and secure the battery where it will be used.

![](_page_17_Picture_11.jpeg)

**WARNING – Bodily injury and property damage.** Do not allow the battery terminals or cable ends, if attached, to come in contact with any metal surface. When the positive and negative battery terminals contact a conductive material, this creates a short circuit and could result in sparks, property damage, and possible explosion.

2. Connect the battery to the terminals [\(Figure 5-1\)](#page-17-4). The power terminal block is green. Observe the polarity (+ and -).

![](_page_17_Picture_14.jpeg)

**WARNING – Bodily injury and property damage.** All wiring of peripheral or external devices to the controller should be completed prior to applying power (connecting the battery). Connect the battery before connecting the charger cable.

### <span id="page-17-4"></span>**Figure 5-1: Battery port**

![](_page_17_Figure_17.jpeg)

- 3. Confirm that the battery is supplying power to the RMC by observing the power on sequence information scrolling on the LCD (see details in section  $5.1$ ). When the DATE/TIME display, the sequence is complete.
- 4. If the power on sequence fails to initiate or complete, press the reset button shown in [Figure 5-4.](#page-19-4)

### <span id="page-17-3"></span>**5.2.2 Connect the charger**

The RMC may use a solar panel (20 Watt or less) with Nominal 12 Vdc output voltage. The solar panel may be mounted on a 2 inch pipe or the top or side of a meter house. Call the ABB main office number listed on the last page of this guide for questions about mounting the solar panel on the top or side of a meter house.

![](_page_18_Picture_1.jpeg)

**NOTICE – Equipment damage**. Alternate installations could use a power source instead of a solar panel charger. When using a power source, the output must be 14.5 Vdc to 15.5 Vdc maximum as described in section [2.2.](#page-8-4)

Failure to use chargers that meet the required voltage specifications may cause equipment damage.

Exercise caution when handling the solar panel to avoid damaging it.

For optimum charging, avoid placing the solar panel where it will be in shadows for any part of the day.

The hardware required to connect the solar panel to the RMC is:

- One solar panel with an integrated cable
- One solar panel mounting kit

![](_page_18_Picture_9.jpeg)

**NOTICE – Equipment damage**. Never connect the solar panel or alternate charger cable to the RMC before the battery is connected to the BAT port [\(Figure 5-1\)](#page-17-4).

To connect the solar panel charger (adapt instructions if connecting to a power source as a charger):

- 1. Verify that the solar panel is operating properly before installation:
	- a. Check the solar panel using a digital voltmeter to verify polarity and output voltage. Voltage varies depending on the amount of sun, angle to sun, etc.
	- b. If the measured output voltage is within the manufacturer's specification as defined by the specification sheet supplied with the panel, continue with the installation.
	- c. If the measured voltage is out of specification, call the ABB main office number listed on the last page of this guide for a replacement panel.
- 2. Connect the solar panel cable to the CHARGER/EXT PWR terminals as shown in [Figure 5-2.](#page-18-1) Observe the polarity  $(+)$  and  $-)$ .

#### <span id="page-18-1"></span>**Figure 5-2: Solar panel connection**

![](_page_18_Figure_18.jpeg)

3. Mount the solar panel facing up from the horizon at a 50°angle. For northern hemispheres, position the solar panel facing south. For southern hemispheres, position the solar panel facing north.

Clean the solar panel on a regular basis to ensure maximum charging.

Continue to section [5.4](#page-19-0) [Lithium battery.](#page-19-0)

### <span id="page-18-0"></span>**5.3 Power with external power**

The controller can be powered from an external power supply (9 to 30 Vdc).

![](_page_18_Picture_24.jpeg)

**IMPORTANT NOTE:** Make sure that the external power supply meets the specifications given in section [2.3.](#page-8-5)

![](_page_19_Figure_0.jpeg)

**NOTICE – Equipment damage**. A battery cannot be used when the controller is in the EXT PWR mode.

To wire an external power supply to the controller:

- 1. Follow the manufacturer's instructions supplied with the external power supply to install and connect it to a power source.
- 2. Connect the external power supply cable to the CHARGER/EXT PWR terminals as shown in [Figure](#page-19-3)  [5-3.](#page-19-3) Observe the polarity  $(+$  and  $-$ ).

### <span id="page-19-3"></span>**Figure 5-3: External power supply connection**

![](_page_19_Figure_6.jpeg)

- 3. Apply power to the external power supply.
- 4. Confirm that the RMC is receiving power by observing the power on sequence information scrolling on the LCD (see details in section [5.1\)](#page-16-1). When the DATE/TIME display, the sequence is complete.
- 5. If the power on sequence fails to initiate or complete, press the reset button shown in [Figure 5-4.](#page-19-4)

### <span id="page-19-0"></span>**5.4 Lithium battery**

The lithium battery serves to retain operation of the real time clock with the lithium battery backup switch. The switch is located between the TFIO ports and is accessed by a slot in the housing. Lift the cover over the TFIO ports to view the switch settings. The two settings are:

- Enable: The switch is on. The lithium battery backs up the real time clock. If power is lost or disconnected, the real time clock continues to operate until the lithium battery is depleted.
- Disable: The switch is off. The lithium battery does not back up the real time clock.

To ensure the lithium battery is enabled, insert a small screwdriver in the slot and move the switch to the ENABLE position as shown in [Figure 5-4.](#page-19-4)

#### <span id="page-19-4"></span>**Figure 5-4: Lithium battery switch**

![](_page_19_Figure_16.jpeg)

# <span id="page-19-1"></span>**6 Establish local communication**

Establish initial communication with the RMC-100 with a direct connection to the USB or Ethernet ports.

### <span id="page-19-2"></span>**6.1 Local connection on USB**

Local communication between a host system (laptop or PC) and the RMC can be established by a direct USB connection.

The following instructions are for a USB port connection. The required USB cable has a USB 2.0 Type B plug to a USB 2.0 Type A plug.

To set up local communication using the USB port:

- 1. Power on the RMC and laptop.
- 2. Connect the USB cable. An annunciator in the RMC LCD displays a lower case "u" for local USB connection.
- 3. On the laptop start PCCU.
- 4. On the PCCU32 tool bar, click **Setup**. The System Setup window displays [\(Figure 6-1\)](#page-20-1).

#### <span id="page-20-1"></span>**Figure 6-1: System setup**

![](_page_20_Picture_140.jpeg)

- 5. Under Communications, in the Setup tab, select the **Serial port** radio button.
- 6. Select the PCCU Com. Port from the drop-down list (the computer USB port that the cable is connected to).
- 7. Click **Close**.
- 8. On the PCCU32 tool bar, click **Entry** to connect to the device. When the connection is successful, the PCCU32 Entry screen displays.
- 9. If the RMC calendar clock is different from the laptop's date and time, a message box displays to synchronize the date and time [\(Figure 6-2\)](#page-20-2).

#### <span id="page-20-2"></span>**Figure 6-2: Synchronize date and time**

![](_page_20_Picture_141.jpeg)

10. Click **Yes**. The RMC calendar clock is synchronized with the laptop date and time.

### <span id="page-20-0"></span>**6.2 Local connection on Ethernet**

[Figure 6-3](#page-21-0) shows the default Ethernet configuration of the RMC. The RMC is configured as a 2-port Ethernet switch from the factory. Ethernet is configured in 1 Network mode, therefore devices connected to either port communicate on the same subnet. A single default IP address (169.254.0.11) is ready for initial local communication using either of the 2 ports. Both ports are enabled by default.

![](_page_21_Picture_50.jpeg)

### <span id="page-21-0"></span>**Figure 6-3: Factory default Ethernet configuration**

To establish local connection:

- 1. Connect the laptop to either Ethernet port.
- 2. Start PCCU32.
- 3. Click the Setup icon on the PCCU32 toolbar menu. The System Setup window displays.
- 4. Under Communications, select **TCP/IP**.
- 5. Under Connection Parameters, type the IP address: **169.254.0.11**.

![](_page_22_Picture_147.jpeg)

<span id="page-22-1"></span>**Figure 6-4: Connection setup when using Ethernet for local communication**

- 6. Click **Close** to exit connection setup and return to the main PCCU screen.<br>7. Click **Entry** on the top PCCU tool bar to establish connection.
- 7. Click **Entry** on the top PCCU tool bar to establish connection.

# <span id="page-22-0"></span>**6.3 Configure the station**

To configure the station:

- 1. At the PCCU32 Entry screen, click the station ID name in the top node of the navigation tree. The Station Setup tab displays.
- 2. Set up the basic settings identified in  $Table 6-1$ .

<span id="page-22-2"></span>**Table 6-1: Required Station setup**

![](_page_22_Picture_148.jpeg)

3. Verify the Lithium Battery Status is OK in a green bar (*Figure 6-5*). If the status is "Low Voltage" or "Not Connected", the field background color is red. Refer to Troubleshooting in the RMC-100 user manual to determine and resolve the problem before continuing with startup instructions.

### <span id="page-23-1"></span>**Figure 6-5: Station Setup screen**

![](_page_23_Picture_156.jpeg)

4. Change any other settings in the Station Setup tab as needed. Leave PCCU open on the Station Setup tab. For more information, refer to the RMC user manual.

### <span id="page-23-0"></span>**6.4 Configure security**

Configuring the security is optional. To configure the security settings:

1. Ensure that the security switch is set to off. The switch is located between the TFIO A and TFIO B connectors on the RMC [\(Figure 6-6\)](#page-23-2).

### <span id="page-23-2"></span>**Figure 6-6: Security switch**

![](_page_23_Figure_7.jpeg)

- 2. Return to the PCCU32 **Station Setup** tab.
- 3. Verify the Security Switch Status field shows **off** [\(Figure 6-5\)](#page-23-1). The security codes cannot be configured if the status is on.
- 4. Type a four-digit security code for Security Code Level 1 (read only access).
- 5. Type a four-digit security code for Security Code Level 2 (read and write access).

![](_page_23_Picture_12.jpeg)

**IMPORTANT NOTE:** Take note of the security codes typed. Once saved, they are not visible on the Station Setup tab.

- 6. Click **Send**.
- 7. Set the RMC security switch to **ON.**

8. Click **Re-read** and check that the security switch status is on to begin enforcement of the security codes.

![](_page_24_Picture_1.jpeg)

**IMPORTANT NOTE:** The codes will be required the next time PCCU32 attempts to connect to the RMC.

9. Call the ABB main office number listed on the last page of this guide if you need further assistance with security.

## <span id="page-24-0"></span>**6.5 Change the LCD display**

The factory configuration has a default date and time display. To change the display to preferred settings:

1. On the Station Setup tab, scroll down to the LCD Display Date/Time Format section (*Figure 6-7*).

### <span id="page-24-3"></span>**Figure 6-7: LCD display date and time format**

![](_page_24_Picture_167.jpeg)

- 2. Select the preferred Date/Time Format (mmddyy or yymmdd).
- 3. Select the preferred Date Separator (slash, dash, or period).
- 4. Select the preferred Time Separator (colon or period).
- 5. Click **Send** to save the station settings.

# <span id="page-24-1"></span>**7 Configure communications 7.1 Configure the COMM ports**

<span id="page-24-2"></span>This configuration is for COMM1 and COMM 2 communication ports when connecting one or more serial devices. These ports are software-configurable to support RS-232, RS-422, and RS-485.

To configure the ports:

- 1. Ensure the power LED on the COMM module is on (green).<br>2. In PCCU, click **Communications** on the navigation tree. The
- 2. In PCCU, click **Communications** on the navigation tree. The Communications Setup tab displays [\(Figure 7-1\)](#page-24-4).

### <span id="page-24-4"></span>**Figure 7-1: COMM port configuration**

![](_page_24_Picture_168.jpeg)

- 3. Verify that the port is unused.
- 4. Select the appropriate port (COM1 or COM2).

5. Click **Add New Device/Application**. The Add/Modify Communication device and applications box displays [\(Figure 7-2\)](#page-25-0).

### <span id="page-25-0"></span>**Figure 7-2: Add communication**

![](_page_25_Picture_163.jpeg)

6. Select the appropriate application from the Select Application drop-down list.

![](_page_25_Picture_4.jpeg)

**IMPORTANT NOTE:** Some of the applications in the list are designed for specific ABB products. If the external device is not an ABB product, select **Generic Com App**.

7. Select the appropriate protocol from the Select Protocol drop-down list.

![](_page_25_Picture_7.jpeg)

**IMPORTANT NOTE:** The protocol for radio or modem communication is **Totalflow Remote**.

- 
- 8. Click **OK**. The port settings display.<br>9. Type a user-defined Port Description Type a user-defined Port Description. Ensure the port description uniquely identifies the port.
- 10. Configure the Serial port settings to match the settings of the external device.

![](_page_25_Picture_12.jpeg)

**IMPORTANT NOTE:** The Interface setting for a modem is **RS-232 Modem**.

If the protocol selected in the Add/Modify Communication device and application box is MODBUS®, select the appropriate register format.

- 11. If configuring the interface as RS-485 or RS-422, select the Bus termination check box only if the RMC is the last device on the RS-422 or RS-485 communication bus.
- 12. Change the default values for time outs and delays as needed. Consult the external device's specifications to determine appropriate settings.
- 13. Click **Send changes to device**. Verify that the new port name displays under Communications on the navigation tree.

The LED lights on the top of the communication module show that data is being sent (TXD) and received (RXD) when the external device begins communicating with the RMC. When the RMC is powered on, the PWR LED light should be on.

[Figure 7-3](#page-26-1) provides a communication configuration example to connect an ABB Totalflow product, such as a multivariable transmitter or XMV. The XMV Interface is chosen to support this type of connection.

![](_page_26_Picture_135.jpeg)

<span id="page-26-1"></span>**Figure 7-3: Serial port configuration to connect XMVs**

[Figure 7-4](#page-26-2) provides a communication configuration example to connect equipment for remote communication such as a radio. The Generic Com App is chosen to support this type of connection.

<span id="page-26-2"></span>**Figure 7-4: Serial port configuration for remote communication**

![](_page_26_Picture_136.jpeg)

# <span id="page-26-0"></span>**7.2 Configure Ethernet (network) communication**

To configure the RMC for network communication, determine the required network topology first. The embedded Ethernet switch on the RMC can be configured to support a single network or two networks. In 1 Network mode, both Ethernet ports are assigned to one network. In 2 Network mode, each Ethernet port is assigned to a separate network.

- In 1 Network mode, you can use one Ethernet port for the uplink connection to the corporate WAN (through a local or field network switch), and the other port to connect additional devices on the field network (in daisy-chain fashion). This configuration forms a logical LAN where a network switch, an RMC, and an additional device communicate on a single network. Each of the devices on this network must have a unique and valid IP address with the same subnet number. The network traffic on one port is "visible" on the other. To manage devices remotely, establish a remote TCP/IP connection with the RMC and, through the RMC, to the attached device(s). The RMC switches between the network and the device.
- In 2 Network mode, you can define two networks. These networks are separate and therefore traffic on one is not "visible" on the other. If one port is used to connect to the corporate WAN, and the other port to a field network, the field network traffic is isolated from the corporate network traffic. Remote access to the RMC will require the IP address assigned to the Ethernet interface used to connect to the WAN. Remote access to the devices directly connected to the RMC will not be possible without an external router at the field. The external router is required for communication between the two separate networks.

The Ethernet interface supports static (manual) or dynamic (DHCP) IP addressing. Static addressing is recommended. Follow the procedure that applies to the required topology and Ethernet mode.

![](_page_27_Picture_0.jpeg)

**IMPORTANT NOTE:** The RMC default Ethernet mode is 1 Network (2-port switch mode). Ethernet ports are enabled by default.

![](_page_27_Picture_238.jpeg)

**IMPORTANT NOTE:** If you are connected to one of the Ethernet ports to configure the RMC-100, changing the Ethernet configuration and restarting the interface will cause you to lose connection. Make sure to configure your laptop with an IP address compatible with the new IP address assigned to the RMC. Re-establish connection using the new RMC IP address after the device restarts.

### <span id="page-27-0"></span>**7.2.1 Configure the RMC for 1 Network mode (2-port switch)**

To configure the network parameters:

- 1. Connect the Ethernet cable from the RMC to the network communication equipment (hub, switch, router, etc.).
- 2. Verify the Ethernet port LED is green (the network Ethernet link is on).<br>3. Start PCCU on the laptop.
- 3. Start PCCU on the laptop.<br>4. Configure the network pai
	- Configure the network parameters:
		- a. Select **Communications** on the PCCU navigation tree. The Communications Setup tab displays.
		- b. Select the **Networking tab** [\(Figure 7-5\)](#page-27-1).
		- c. Verify that the Ethernet Mode is set to **1 Network** (default).
		- d. Verify that the Ethernet interface State is set to **Enable**.
		- e. If using DHCP for dynamic addressing, set DHCP to **Enable**.
		- If using static addresses, type each of the parameters: IP Address, Default Gateway, and Subnet Mask.

#### <span id="page-27-1"></span>**Figure 7-5: Network communication for 1 Network mode**

![](_page_27_Figure_17.jpeg)

- 5. Click **Send**. The device saves the updated configuration.
- 6. Click **Restart**. A warning displays to confirm.

### <span id="page-28-1"></span>**Figure 7-6: Warning before Ethernet interface restart**

![](_page_28_Picture_1.jpeg)

- 7. Click **Yes**.
- 8. Click **OK**.
- 9. Verify that the configuration is correct. If DCHP is enabled, ensure the RMC has obtained its required IP parameters (the IP parameter fields must be automatically populated after the restart).
- 10. Ping the device from the WAN or field network. The RMC should reply to the ping from the network.
- 11. If connecting another device to the RMC-100 in daisy chain fashion, configure the device with a unique IP address in the same subnet as the IP address configured on the RMC.
- 12. Verify that you can reach the connected device by pinging its IP address.

### <span id="page-28-0"></span>**7.2.2 Configure the RMC for 2 Network mode**

To configure network parameters:

- 1. Connect the Ethernet cable from the RMC to the network communication equipment (hub, switch, router, etc.).
- 2. Verify the Ethernet port LED is green (the network Ethernet link is on).<br>3. Configure the Ethernet mode.
- Configure the Ethernet mode.
	- a. Select **Communications** on the PCCU navigation tree. The Communications Setup tab displays.
	- b. Select the **Networking tab** [\(Figure 7-5\)](#page-27-1).
	- c. Verify that the Ethernet Mode is set to **2 Networks**. The screen displays parameter fields for two interfaces since each port will be assigned to a separate network.
- 4. Configure Ethernet interfaces for the appropriate subnet. For each interface:
	- a. Verify that the Ethernet interface State is set to: **Enable**.
	- b. If using DHCP for dynamic addressing, set DHCP to: **Enable**.
	- c. If using static addresses, type each of the parameters: IP Address, Default Gateway, and Subnet Mask.

![](_page_29_Picture_131.jpeg)

### <span id="page-29-3"></span>**Figure 7-7: Network communication for 2 Network mode**

# <span id="page-29-0"></span>**7.3 Expand serial communications**

The RMC supports serial communication expansion through ABB XIOs or third-party Ethernet-to-Serial devices. Connection with this type of equipment requires networking communication over Ethernet. Ensure all devices have valid and unique IP addresses. Static IP addressing for devices is recommended. See section [7.2](#page-26-0) [Configure Ethernet \(network\) communication.](#page-26-0)

# <span id="page-29-1"></span>**7.3.1 Expand with ABB's XIO**

The RMC supports serial port expansion through ABB's Extendible IO devices (XIOs). The RMC can obtain measurement data from peripherals such as measurement transmitters connected to XIO COM ports. The RMC-XIO combination provides an integrated solution designed to transparently handle devices on XIO remote ports as if they were local ports on the RMC. The two options to implement RMC-remote device communication are:

Use the RMC's XIO Interface application for RMC-XIO communication.

Use the XIO's Ethernet-to-Serial Passthrough application for RMC-XIO communication.

XIOs can be co-located with an RMC on the same cabinet or be in their own enclosure at a distance from the RMC in the same field. RMC-XIO communication is over Ethernet. For additional details, refer to the XIO user manual. See [Additional information](#page-4-0) for a link to the document.

![](_page_29_Picture_9.jpeg)

**IMPORTANT NOTE:** The two configuration options for connection with the XIO (XIO Interface and Ethernet-to-serial passthrough) provide complete and integrated statistics for monitoring and troubleshooting. The XIO supports PCCU as the configuration interface for a fully integrated and seamless solution.

## <span id="page-29-2"></span>**7.3.2 Expand with third-party serial-to-Ethernet module**

The RMC also supports serial port expansion through third party Serial-to-Ethernet modules. The RMC can obtain measurement data from peripheral devices such as measurement transmitters connected to the third-party devices performing Ethernet-to-Serial passthrough. The configuration instructions for the third-party device are provided from their manufacturer. For additional details, refer to the RMC-100 user manual. See [Additional information](#page-4-0) for a link to the document.

![](_page_30_Picture_1.jpeg)

**IMPORTANT NOTE:** Using a third-party serial-to-serial Ethernet device does not provide any integrated monitoring or troubleshooting capabilities as is provided when using the XIOs. The configuration of the device requires the vendor's user interface which is separate from ABB's PCCU.

# <span id="page-30-0"></span>**8 Configure input and output**

Complete the I/O configurations in PCCU32 Expert view mode and select the I/O System option in the navigation tree.

## <span id="page-30-1"></span>**8.1 Change view option**

The default view is the advanced option. This needs to be changed to expert view to configure the I/O ports. To change the view option:

- 1. On the top PCCU32 menu bar, select **View**.
- Select the **Expert** option [\(Figure 8-1\)](#page-30-4).
- 3. Click **Yes** at the warning and wait for the PCCU32 entry mode screen to refresh.

### <span id="page-30-4"></span>**Figure 8-1: Expert view selection**

![](_page_30_Picture_200.jpeg)

## <span id="page-30-2"></span>**8.2 Analog input configuration**

The analog input configuration sets the AI to support the specific type, measurement and operating range of the external device. To reflect the external device's AI value range in non-default engineering units, the AI must be calibrated. For AI calibration, refer to the RMC-100 user manual. Analog inputs can be configured for voltage or current input signals. Choose the signal type that matches that of the external device.

To configure the analog input signal mode:

1. Select **I/O System** on the navigation tree. The Analog Inputs tab displays (*Figure 8-2*).

#### <span id="page-30-5"></span>**Figure 8-2: Analog input configuration**

![](_page_30_Picture_201.jpeg)

- 2. Select the Signal field for the required AI.
- 3. Select 0-30 Volt or 4-20 mA in the drop-down list.<br>4. Click Send.
- 4. Click **Send**.

# <span id="page-30-3"></span>**8.3 Analog output configuration**

The analog output configuration defines the AO value in percentage of the full scale or in engineering units. The engineering units depend on the type of external device connected to the AO and its operating or measurement range.

When defining non-default engineering units for the first time, it is recommended that the AO is calibrated first. Engineering units can be defined after calibration is completed. Engineering units defined on the calibration screen are automatically reflected in the Analog Output tab [\(Figure 8-3\)](#page-31-2) screen. For AO calibration, refer to the RMC-100 user manual.

To change settings for the analog output after first-time calibration:

- 1. Select **I/O System** on the navigation tree.<br>2. Select the **Analog Output** tab (Figure 8-3)
- Select the **Analog Output** tab [\(Figure 8-3\)](#page-31-2).

### <span id="page-31-2"></span>**Figure 8-3: Analog output configuration**

![](_page_31_Picture_232.jpeg)

- 3. Enter the AO percentage or the engineering units number.
- 4. Click **Send**.
- 5. Click **Re-read**.

## <span id="page-31-0"></span>**8.4 Digital input/digital output configuration**

The six (6) DI/DO ports support configurable input or output modes of operation.

In input mode, the input thresholds are configurable for an input voltage range of 0 to 30 Vdc. This mode supports signals from external devices with:

- Active voltage outputs types (non-dry contact): Digital Input (Voltage)
- Dry contact and open collector/drain output types: Digital Input (Dry-contact)

In output mode, the DO provides a MOSFET Open Drain (OD) type output capable of sinking up to 2 amps (direct current).

To configure each digital input or output:

- 1. Select **I/O System** on the navigation tree.
- 2. Select the **Digital I/Os** tab [\(Figure 8-4\)](#page-31-3).

### <span id="page-31-3"></span>**Figure 8-4: Digital input and output configuration**

![](_page_31_Picture_233.jpeg)

- 3. Select the Type from the drop-down list. Digital Input (Voltage) is the default.
- 4. Configure each Digital I/O port as appropriate:
	- a. For digital input mode, select the low and high threshold voltage.
	- b. For digital output mode, select the current value and the initial value.
- 5. Click **Send**.

### <span id="page-31-1"></span>**8.5 Pulse input configuration**

Each pulse input has a debounce filter. Without debounce, the PI operates at a frequency range of 0 to 20 kHz. With debounce, the frequency range is 0 to 100 Hz.

To configure the pulse input:

- 1. Select **I/O System** on the navigation tree.
- 2. Select the **Pulse Inputs** tab [\(Figure 8-5\)](#page-32-2).

### <span id="page-32-2"></span>**Figure 8-5: Pulse input configuration**

![](_page_32_Picture_139.jpeg)

- 3. Go to the Debounce area of the screen.
- 4. Select **On** if debounce is required. Set this for each PI port if debounce is needed.
- 5. Click **Send**.

# <span id="page-32-0"></span>**8.6 Expand I/O capacity with the ABB XIO**

The RMC supports I/O expansion through ABB's Extensible IO devices (XIO). The RMC can poll and write from/to peripherals connected to TFIO Modules installed on the XIO. The RMC's XIO Interface application is designed to handle communication transparently with the TFIO modules as if the modules were directly connected to the RMC.

XIOs and directly attached TFIO modules can be co-located with an RMC on the same cabinet or be in their own enclosure at a distance from the RMC in the same field. RMC-XIO communication is over Ethernet. For additional details, refer to the XIO user manual and the I/O Interface Application guide. See [Additional information](#page-4-0) for links to the documents.

# <span id="page-32-1"></span>**9 Configure directly attached TFIO interfaces**

To scan and transmit data using the TFIO modules, the RMC TFIO interfaces must be enabled. Connected TFIO modules are detected only when the interfaces are enabled. This procedure describes how to enable the TFIO interface on the RMC.

Refer to the IO Interface application guide for additional details to configure and troubleshoot communication with TFIO modules. See the [Additional information](#page-4-0) section for a link to the guide.

![](_page_32_Picture_140.jpeg)

**IMPORTANT NOTE:** The TFIO-A interface is enabled by default. The TFIO-B is disabled by default.

![](_page_32_Picture_13.jpeg)

**IMPORTANT NOTE:** PCCU32 version 7.68 and later support TFIO module hot swap and additional configuration and troubleshooting options not available on earlier versions of PCCU.

To verify or enable communication with TFIO modules:

1. If modules were installed in TFIO-A, select **TFIO-A Modules** on the navigation tree. The TFIO Module Setup displays [\(Figure 9-1\)](#page-33-0).

<span id="page-33-0"></span>**Figure 9-1: TFIO-A Modules Setup**

![](_page_33_Picture_73.jpeg)

2. Click the **TFIO Module List** tab [\(Figure 9-2\)](#page-33-1): a. Verify all TFIO modules are connected and their type listed.

### <span id="page-33-1"></span>**Figure 9-2: TFIO-A Module List**

![](_page_33_Picture_74.jpeg)

3. If modules were installed in TFIO-B, select **TFIO-B Modules** on the navigation tree. The **TFIO Bus Enable** tab displays [\(Figure 9-3\)](#page-34-0).

![](_page_34_Picture_77.jpeg)

### <span id="page-34-0"></span>**Figure 9-3: TFIO-B Bus Enable tab (bus disabled by default)**

- a. Select the TFIO-B Bus field to change to **Enabled**.
- b. Click **Send**. The TFIO Bus Enabled screen clears and the navigation tree refreshes.
- c. Select **TFIO-B Modules** from the navigation tree. The **TFIO Module Setup** tab displays [\(Figure 9-4\)](#page-34-1).

<span id="page-34-1"></span>**Figure 9-4: TFIO-B Module Setup** 

| Fg. PCCU32 - [Entry]<br>$\times$<br>П                                                               |                                                                                               |                                                    |                |                                                     |  |  |  |  |  |
|----------------------------------------------------------------------------------------------------|-----------------------------------------------------------------------------------------------|----------------------------------------------------|----------------|-----------------------------------------------------|--|--|--|--|--|
| Operate View Window Help<br>$ \theta$ x                                                             |                                                                                               |                                                    |                |                                                     |  |  |  |  |  |
| $\mathbb{E}[\mathbf{e} \mathbb{M} \mathbf{E}]$<br><b>RE</b><br>$\circ$ D $\frac{3}{2}$ $\circ$<br>饇 |                                                                                               |                                                    |                |                                                     |  |  |  |  |  |
| <b>⊟</b> -RMC-100<br>Communications                                                                 | TFIO Module Setup   TFIO Module List   TFIO Module State   TFIO Module Info   TFIO Statistics |                                                    |                |                                                     |  |  |  |  |  |
| Totalflow/TCP                                                                                       |                                                                                               |                                                    |                |                                                     |  |  |  |  |  |
| ia-Totalflow/USB                                                                                    |                                                                                               | <b>Description</b>                                 | Value          |                                                     |  |  |  |  |  |
| in-Totalflow/COM0:<br>KIO Interface XIO 01                                                          | 71.255.19                                                                                     | <b>LED Enable</b>                                  | <u>ives</u>    |                                                     |  |  |  |  |  |
| E XMV Interface XIO 01 COM2                                                                         | 71.255.22                                                                                     | <b>Discovery Start Default State</b>               | Online         |                                                     |  |  |  |  |  |
| iii- LevelMaster XIO 01 COM3                                                                        | 71.255.23                                                                                     | <b>Discovery Scan Interval (seconds)</b>           | и.             |                                                     |  |  |  |  |  |
| <b>ABBService</b><br>南                                                                              | 71.255.24                                                                                     | <b>Save Committed Module State</b>                 | <b>No</b>      |                                                     |  |  |  |  |  |
| - I/O System                                                                                        |                                                                                               |                                                    |                |                                                     |  |  |  |  |  |
| Auxiliary I/O<br>- IIC Statistics                                                                   |                                                                                               | -- Restore Configuration/Calibration on Replace -- |                |                                                     |  |  |  |  |  |
| - TFIO-A Modules                                                                                    | 71.255.36                                                                                     | <b>DI/DO II</b>                                    | Yes            |                                                     |  |  |  |  |  |
| <b>TFIO-B Modules</b><br>Flow Measurement                                                           | 71 255 68                                                                                     | DI/DO I                                            | Yes            |                                                     |  |  |  |  |  |
| in-Display                                                                                          | 71.255.84                                                                                     | A <sub>O</sub>                                     | Yes            |                                                     |  |  |  |  |  |
| <b>E</b> -Trend System                                                                              | 71.255.116 AI                                                                                 |                                                    | Yes            |                                                     |  |  |  |  |  |
|                                                                                                    | 71.255.132                                                                                    | <b>RTD/TC</b>                                      | Yes            |                                                     |  |  |  |  |  |
|                                                                                                    | 71.255.164                                                                                    | <b>CIM</b>                                         | <b>N/A</b>     | *Note: CIM modules are not supported on this device |  |  |  |  |  |
|                                                                                                    | 71.255.196   VC                                                                               |                                                    | Yes            |                                                     |  |  |  |  |  |
|                                                                                                    |                                                                                               |                                                    |                |                                                     |  |  |  |  |  |
|                                                                                                    |                                                                                               | $-$ Bus Enable $-$                                 |                |                                                     |  |  |  |  |  |
|                                                                                                    | 7.245.1                                                                                       | <b>TFIO-B Bus</b>                                  | <b>Fnabled</b> |                                                     |  |  |  |  |  |
|                                                                                                    | $\left\langle \right\rangle$                                                                  |                                                    |                |                                                     |  |  |  |  |  |
|                                                                                                    | Re-read                                                                                       | Monitor Show editable fields                       | Print          | XHelp 2<br>Help<br>Close<br>Screen Save<br>Send     |  |  |  |  |  |
| 132 #Errors:<br>0 Connected to RMC-100<br>v7.68:1397<br>Ready<br>#Polls:<br>Login: user             |                                                                                               |                                                    |                |                                                     |  |  |  |  |  |

- d. Click the **TFIO Module List** tab.
- e. Verify all TFIO modules are connected and their type listed [\(Figure 9-5\)](#page-35-1).

### <span id="page-35-1"></span>**Figure 9-5: TFIO-B Module List**

![](_page_35_Picture_79.jpeg)

f. For specific module setup, expand either **TFIO-A Modules** or **TFIO-B Modules** on the navigation tree and select the desired modules for further configuration.

# <span id="page-35-0"></span>**10 Enable for MQTT support**

MQTT supports connection of the RMC-100 to a service provider or private cloud. It may require authentication certificates for the device. Consult with your IT administrator for configuration options or requirements when using certificates.

![](_page_35_Picture_5.jpeg)

**NOTICE – Cybersecurity risk:** The RMC-100 is not an internet-facing device. Do not connect directly to the Internet. An MQTT gateway is required between the Digital Oilfield and the RMC. If the customer's corporate network firewall is compromised, the RMC-100 would be at risk without the MQTT gateway.

Enable MQTT and REST (MQTT configuration interface):

1. On the PCCU Entry mode navigation tree, select **Communications**>**Services** [\(Figure 10-1\)](#page-36-0).

### <span id="page-36-0"></span>**Figure 10-1: RMC-100 Services**

![](_page_36_Picture_73.jpeg)

- 2. Select the **MQTT Service** checkbox [\(Figure 10-2\)](#page-36-1). The MQTT REST Service activates.
- 3. Select the **MQTT REST Service** checkbox. This allows access to the MQTT configuration interface from a web browser. Once configuration for MQTT is complete, the REST service can be disabled for security.

<span id="page-36-1"></span>**Figure 10-2: Enable MQTT Service and REST Service on the RMC-100**

![](_page_36_Picture_74.jpeg)

- 4. Click **Send**.
- 5. Refer to the How to configure MQTT guide for further configuration details. See Additional [information](#page-4-0) for a link to the document.

# <span id="page-37-0"></span>**11 Troubleshooting**

# <span id="page-37-1"></span>**11.1 Visual alarm and status codes**

After powering on, observe the LCD display. System alarms may display and indicate a condition to be resolved [\(Figure 11-1\)](#page-37-2).

### <span id="page-37-2"></span>**Figure 11-1: LCD display**

![](_page_37_Figure_4.jpeg)

[Table 11-1](#page-37-3) provides a description of the alarms and status codes. The alarms provide a brief summary of the action to resolve the condition.

<span id="page-37-3"></span>![](_page_37_Picture_232.jpeg)

![](_page_37_Picture_233.jpeg)

![](_page_38_Picture_129.jpeg)

### **— ABB Inc.**

Measurement & Analytics Quotes: US-IAMA.inquiry@us.abb.com Orders: US-IAMA.order@us.abb.com Training: US-IAMA.training@us.abb.com Support: upstream.support@us.abb.com +1 800 442 3097 (opt. 2)

Additional free publications are available for download at: [www.abb.com/upstream](http://www.abb.com/upstream)

#### **Main Office - Bartlesville** 7051 Industrial Blvd

Bartlesville, OK 74006 Ph: +1 918 338 4888

### **Texas Office - Houston**

3700 W. Sam Houston Parkway S., Suite 600 Houston, TX 77042 Ph: +1 713 587 8000

### **Kansas Office - Liberal**

2705 Centennial Blvd Liberal, KS 67901 Ph: +1 620 626 4350

#### **Texas Office – Odessa** 8007 East Business 20 Odessa, TX 79765 Ph: +1 432 272 1173

#### **Texas Office – Pleasanton** 150 Eagle Ford Road Pleasanton, TX 78064 Ph: +1 830 569 8062

We reserve the right to make technical changes or modify the contents of this document without prior notice. With regard to purchase orders, the agreed particulars shall prevail. ABB does not accept any responsibility whatsoever for potential errors or possible lack of information in this document.

We reserve all rights in this document and in the subject matter and illustrations contained therein. Any reproduction, disclosure to third parties or utilization of its contents - in whole or in parts – is forbidden without prior written consent of ABB.

MODBUS® is a registered trademark of Modicon

2105551MNAD

Copyright© 2021 ABB all rights reserved